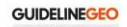

## Quick Guide – MALÅ GroundExplorer Wi-Fi

#### Connect and Start the GX Controller

Connect the GX Controller and the antenna by Wi-Fi or cable. Turn on the antenna and the GX

Controller. When using Wi-Fi, make sure Wi-Fi is activated in the System Settings **and your** antennas are paired with the controller. When starting the GX Controller, the Main menu, with options for different types of measurement projects are displayed.

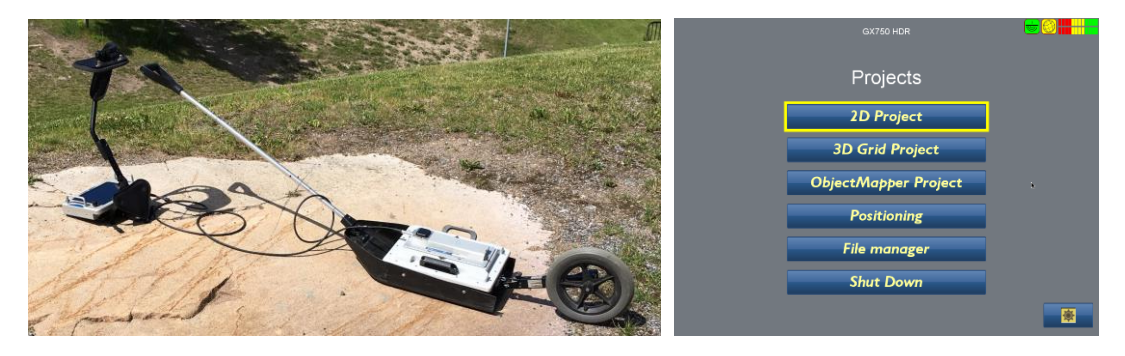

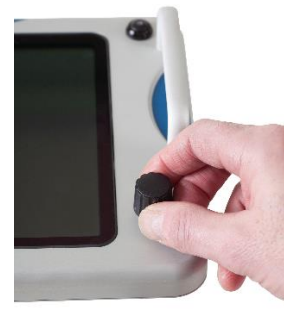

The GX Controller is operated with a dual function **Navigator** for selecting options and functions. Menu items are selected by rotating the Navigator clockwise or anti-clockwise. The selected item is then executed by pushing the button

### 2D projects

In the 2D project single GPR profiles are collected. Use the **notingly** menu to change the settings for depth, velocity, trigger and point interval. In **Markers** and You have the possibility to set different types of markers and do velocity checks on the data to apply a correct velocity.

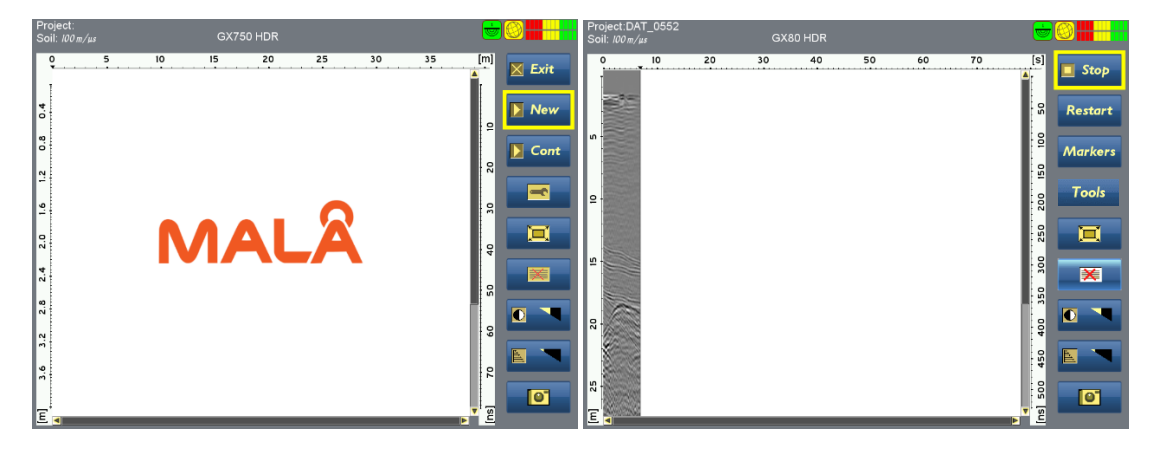

#### Object Mapper Projects

Object Mapper Projects aids in collecting GPR profiles connected to a common baseline. This is especially efficient when you have bad or no GPS connection to enable a structured way of measurement, especially for utility detections. Object Mapper Project can also be collected with GPS aid. Most often an external RTK-GPS is needed for best results. Object Mapper project can directly be imported to MALÅ Vision or MALÅ Object Mapper.

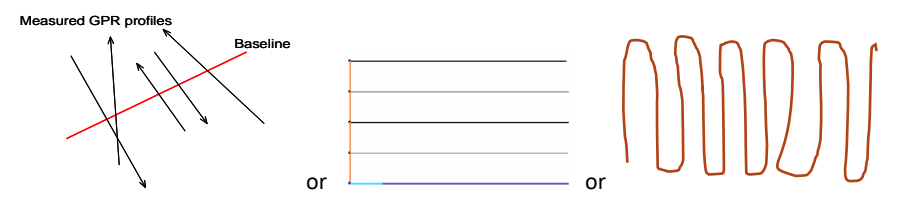

#### 3D Grid Projects

In 3D Grid Projects data collection is made in a grid, in one or two directions. The resulting data can immediately be processed in the GX Controller into a 3D volume and time sliced. A 3D Grid project can also be directly imported to MALÅ Vision or MALÅ 3D Vision.

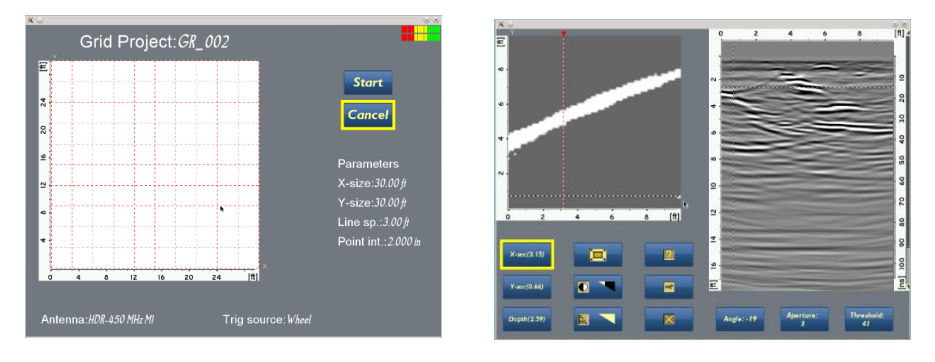

#### GPS settings

With the GX system you can choose to use the internal GPS antenna or connect an external GPS antenna. Settings for this is found in the second page of the System Settings **. If** the GPS is connected properly, the coordinates are also viewed in the **menution of the menu**.

#### File manager

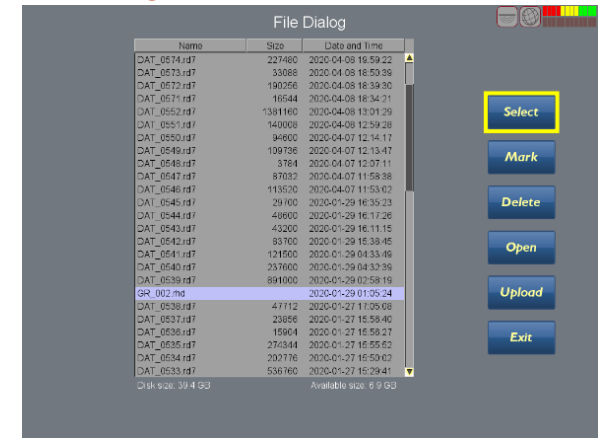

In the File Manager menu all measured files and projects are found. Here you can select, mark several files, and delete or upload the same. Data is uploaded to a USB, for easy transfer to a computer.

2D files has the file extension \*rd7, Object-Mapper projects \*.obm and 3D Grid \*.rhd.

Note! For the ObjectMapper and 3D Grid Projects all made files in one project are uploaded at the same time.

**GUIDELINEGEO** 

# GUIDELINEGEO | ABEM | MALÂ

*GUIDELINE GEO has been in the geophysics business since 1923 and is the global leader in near-surface geotechnology. Our advanced technology ensures practical solutions to everyday, societal, and global problems. We deliver total solutions in the technological fields of ground penetrating radar,*  seismic, geoelectrical and electromagnetic measurement. The Guideline Geo AB share (GGEO) is listed on Nasdaq First North Growth Market. We are a<br>Swedish company with international offices and regional partners serving cli